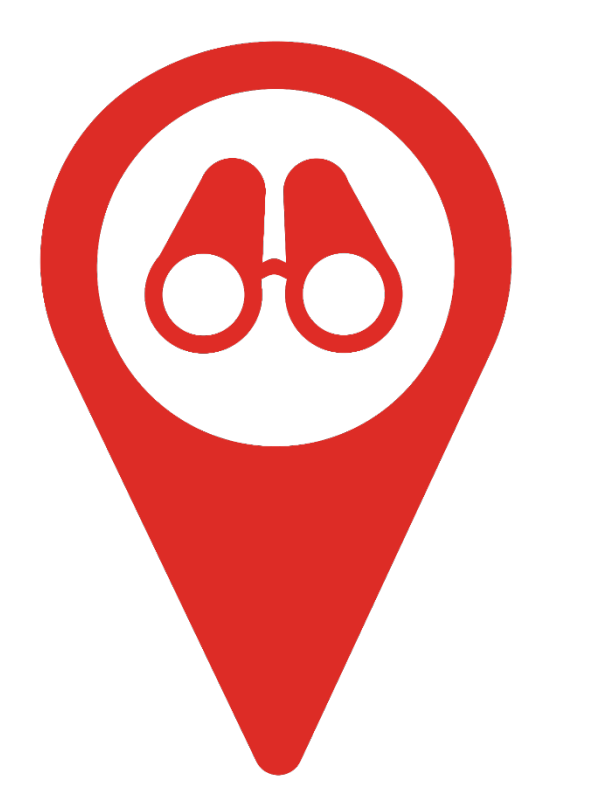

## **Immaterieel Erfgoed**

# Spotten

## **Handleiding**

## **Vul je Immaterieel Erfgoed Spotten pagina**

**www.immaterieelerfgoed.nl**

KENNISCENTRUM IMMATERIEEL ERFGOED NEDERLAND

Immaterieel **Erfgoed Spotten** 

## **Zonnebaden in Scheveningen**

Welkom! Je hebt ons immaterieel erfgoed gespot. Wij, de beoefenaars, vertellen je er graag over.

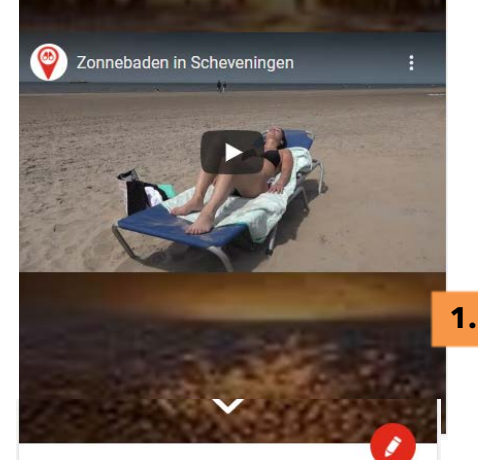

#### Wanneer?

Elke zomer als de temperatuur boven de 25 graden uitstijgt.

#### Evenementen

21.08.2021 Zandkastelen bouwen

了 Bekijk alle evenementen

#### Achtergrond

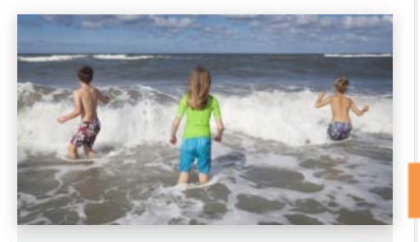

## **Zwemmen hoort er** bii

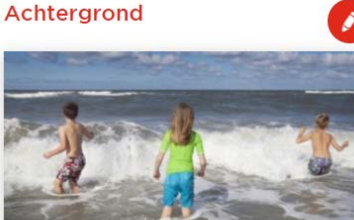

## Zwemmen hoort er bii

We zijn in Den Haag eraan gewend dat een dagje strand óók inhoudt: de koude zee trotseren! Vaders en moeders laten hun kinderen voorzichtig wennen aan het koude water, maar zonder in ieder geval even de tenen in het water gehouden te hebben is de dag niet compleet. Vervolgens weer lekker opdrogen op een handdoek en een versnapering nuttigen.  $\overline{\mathbf{v}}$ 

 $\overline{\mathbf{N}}$ 

**3**

In heald

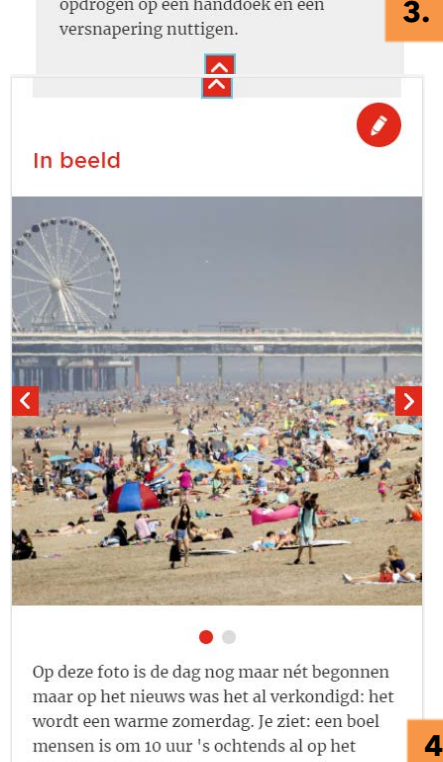

**2.**

Op deze foto is de dag nog maar nét begonnen maar op het nieuws was het al verkondigd: het wordt een warme zomerdag. Je ziet: een boel mensen is om 10 uur 's ochtends al op het strand! Foto uit 2017.

Vroeger

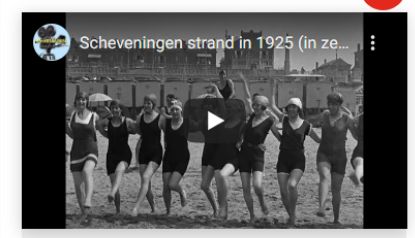

## Zonnebaden in de jaren '30

Scheveningen was een eeuw geleden al een geliefde badplaats! Je ziet de dames het 'Scheveningse zandspel' doen: rollen en kopje duikelen. Hun badkleding ziet er anders uit, maar was net als nu gemaakt om in te zwemmen. Een dame herken ik als mijn oma, zij nam mij als kind al mee naar het strand. De liefde voor het strand, zand en de zee erf je!

**5**

**.**

**Ontdek meer** 

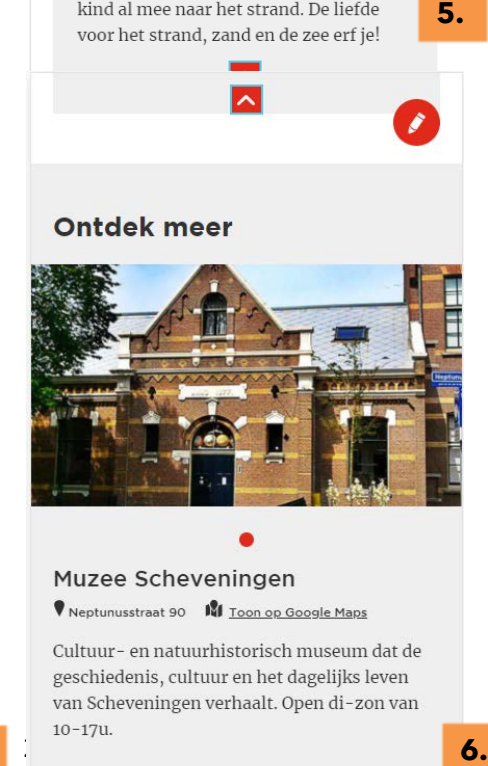

#### Muzee Scheveningen Reptunusstraat 90 **N** Toon op Google Maps

 $\ddot{\phantom{a}}$ 

**.**

Cultuur- en natuurhistorisch museum dat de geschiedenis, cultuur en het dagelijks leven van Scheveningen verhaalt. Open di-zon van  $10 - 17$ u.

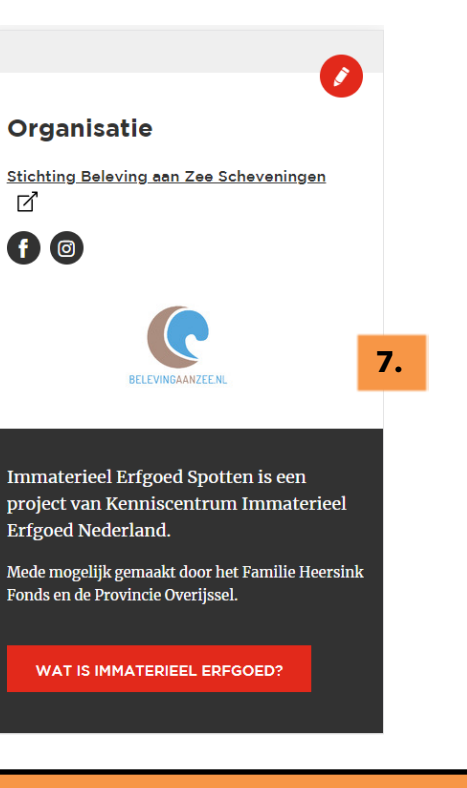

- **1. Welkomstpagina** met het hoofdfilmpje en taalswitch
- **2. Wanneer?** Data en evenementen
- **3. Achtergrond**. Aspect van het erfgoed uitgelicht a.d.h.v. foto/filmpje
- **4. In beeld**. Foto's met beschrijvingen
- **5. Vroeger.** Link tussen heden en verleden a.d.h.v. foto/filmpje
- **6. Ontdek meer**. Plekken in de omgeving gerelateerd aan het erfgoed
- **7. Organisatie.** Informatie over wie het erfgoed organiseert

## **0. Inloggen en naar je Immaterieel Erfgoed Spotten pagina**

### Ga naa[r www.immaterieelerfgoed.nl.](http://www.immaterieelerfgoed.nl/)

Klik rechtsbovenaan op het poppetje en kies inloggen. Lukt het niet om in te loggen? Bel dan +31 (0)26 35 76 113.

Eenmaal ingelogd, klik op het poppetje rechtsbovenaan en klik daarna op je eigen naam in het rood. Je komt nu in je accountpagina. Scroll iets naar onderen en klik daar op immaterieel erfgoed van… (in het voorbeeld klik ik op zonnebaden in Scheveningen).

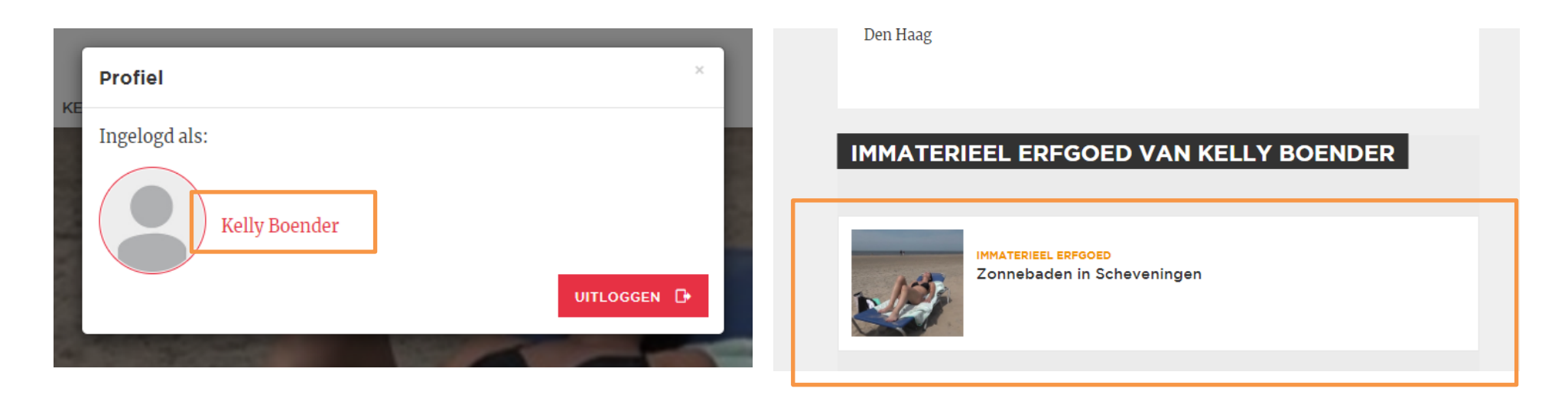

Je bent in je immaterieel erfgoed-pagina. Rechtsonder zie je Immaterieel Erfgoed Spotten staan. Klik op de naam van je erfgoed.

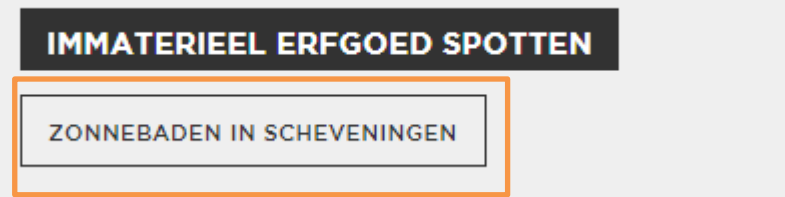

Je komt de **voorbeeldpagina** van IE Spotten binnen. Nu is deze nog 'leeg'. Klik op het pennetje in de rode cirkel, dit staat voor 'bewerken'.

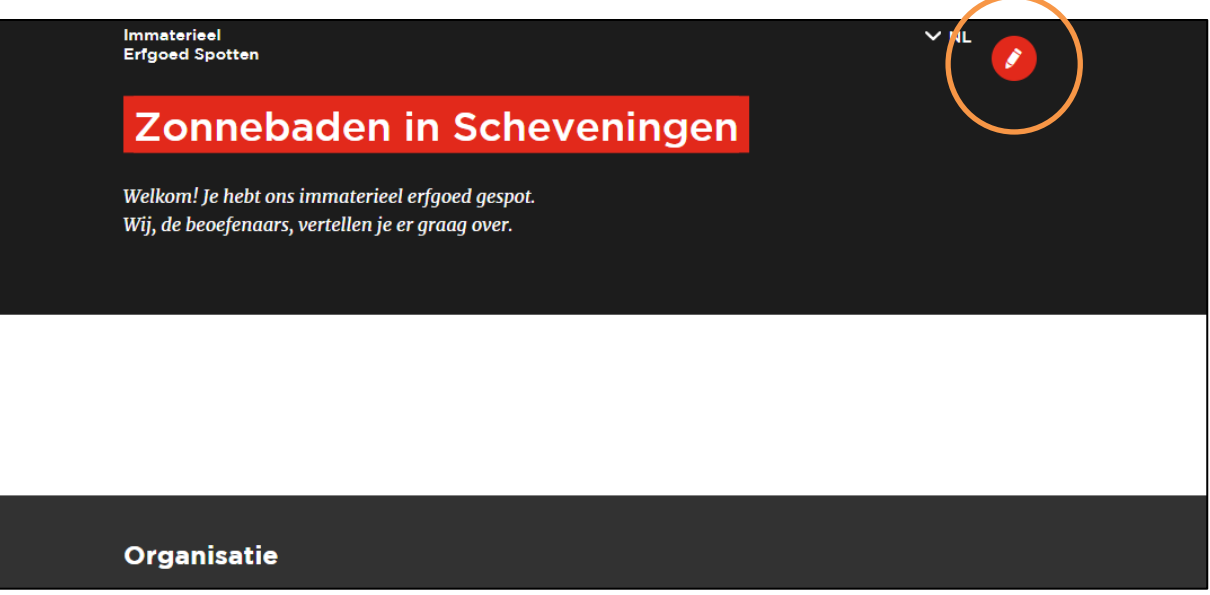

Je komt in het **bewerkingsformulier** terecht. De naam van je erfgoed wordt automatisch overgenomen. Indien nodig pas je deze aan.

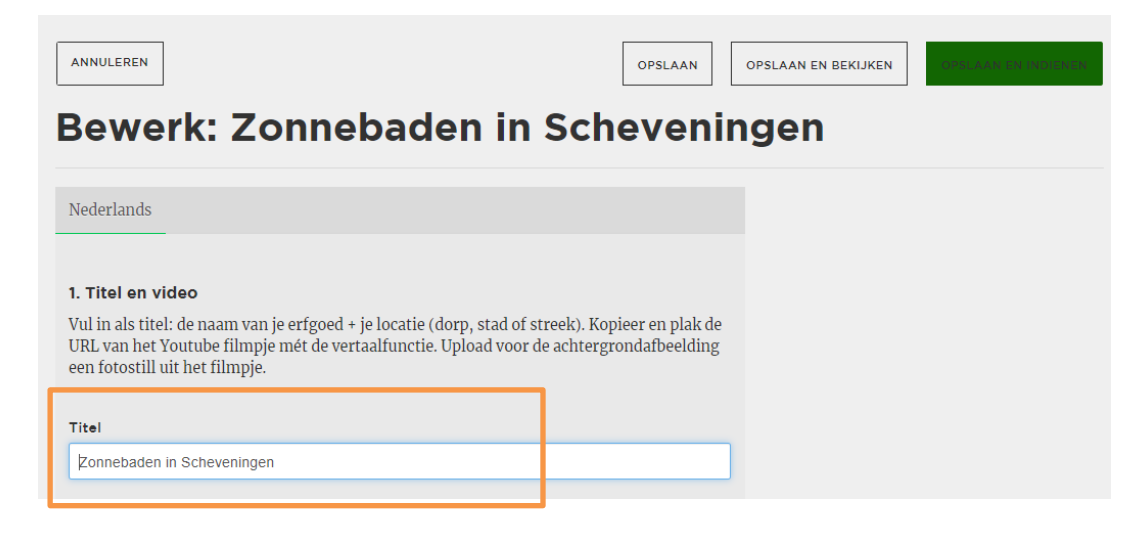

## **1. Welkomstscherm vullen met hoofdfilmpje en achtergrondafbeelding**

Kopieer eerst de Youtube link van het hoofdfilmpje uit je browserbalk op Youtube.

#### youtube.com/watch?v=IWFBBWSn9hY&feature=youtu.be C  $\hat{=}$

### $\blacktriangleright$  YouTube  $N$ L

Klik in het formulier bij Video op + toevoegen. Het witte veld popt open. Klik op 'Embed URL' (bij upload bestand hoef je niets te doen).

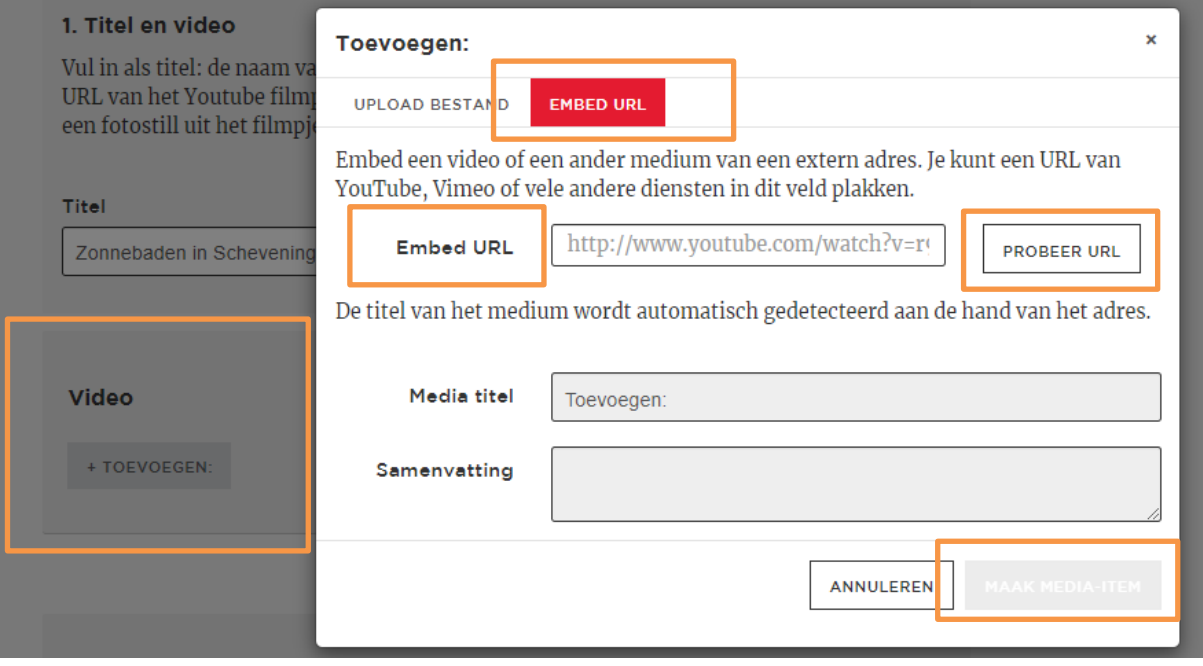

Plak de Youtube link achter kopje 'Embed URL' en klik op de knop 'probeer URL'. De media titel wordt automatisch overgenomen. Klik dan op de knop: 'Maak media item' rechts onderaan.

Om de ondertiteling te activeren klik je op de video.

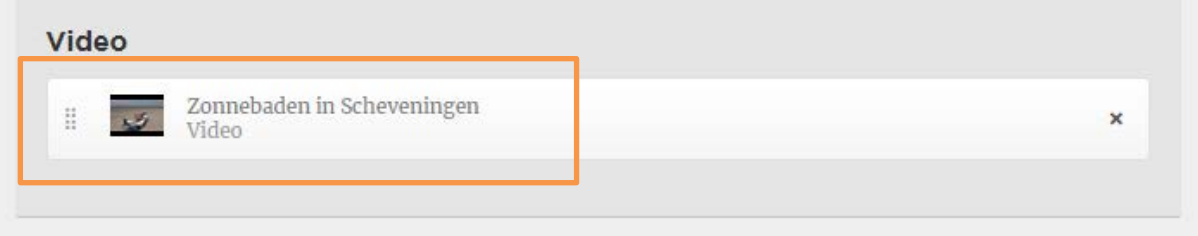

Het witte veld popt open. Vink 'Toon ondertiteling' aan. Klik op de rode knop Doorgaan. De video wordt nu automatisch in het Nederlands, Engels en Duits ondertiteld als men de taalswitch aanpast.

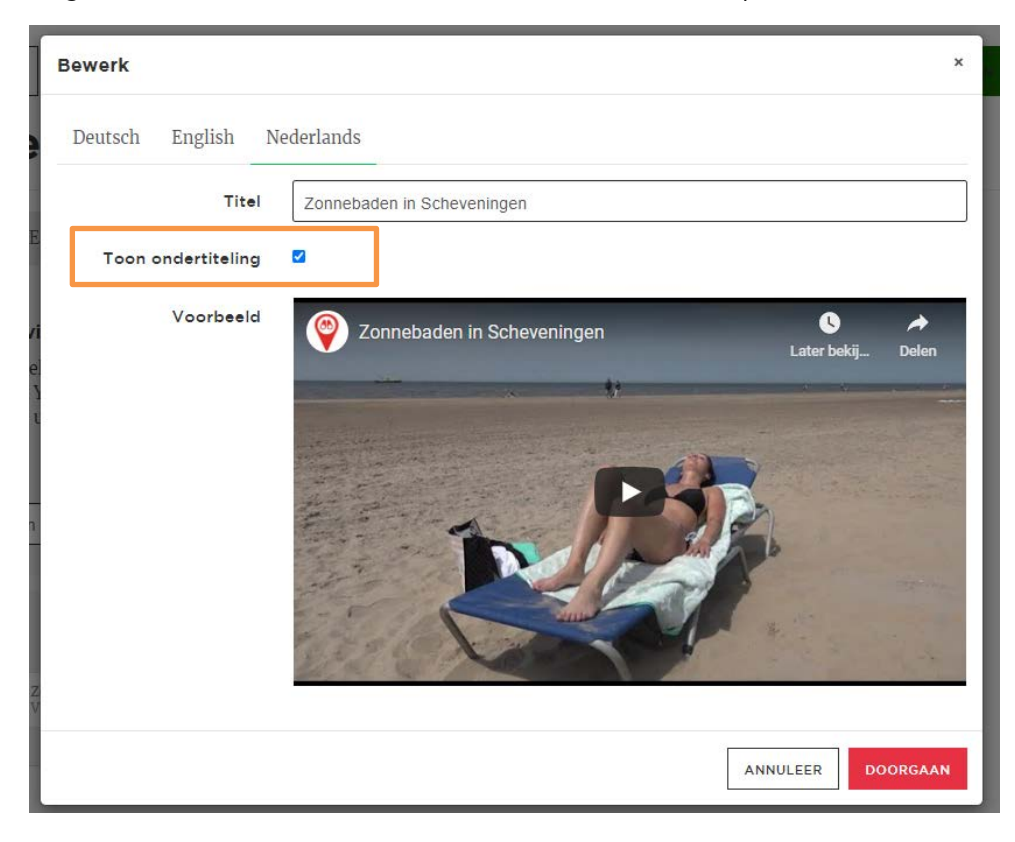

Achtergrondafbeelding uploaden. *Deze foto wordt vervaagd getoond op de 'landingspagina'.* 

Klik op + Toevoegen.

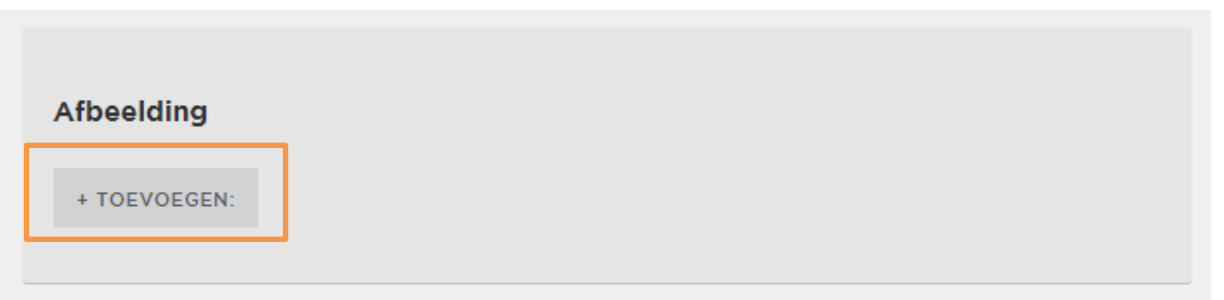

Het witte veld popt open. Klik op bestand kiezen en upload de afbeelding. Typ een titel en een Alt-tekst en klik op de rode knop 'Opslaan'.

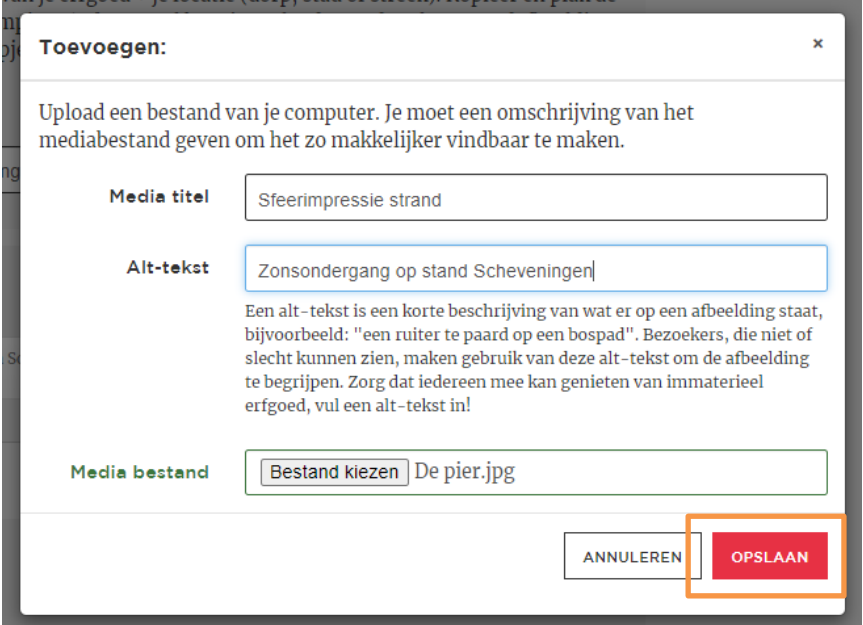

## **1.A Tussentijds Opslaan en Bekijken.**

Wil je tussentijds het resultaat bekijken? Klik dan op de rode knop Opslaan en Bekijken. Deze knop vind je helemaal boven- en helemaal onderaan het bewerkingsformulier.

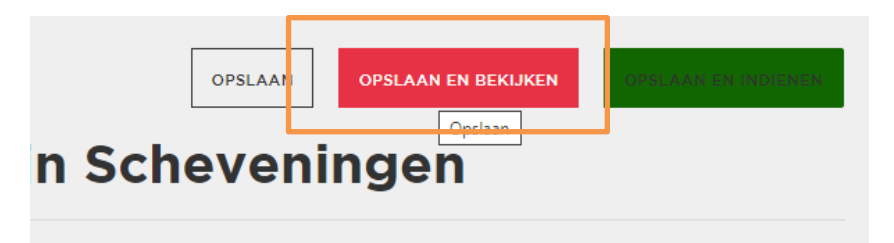

Het voorbeeld wordt getoond in een nieuw venster: de **voorbeeldpagina**. Als je teruggaat naar het **bewerkingsformulier** kun je de voorbeeldpagina open laten staan. Na aanpassingen kun je de voorbeeldpagina refreshen (F5). De aanvullingen worden direct getoond.

### *Optie: Bekijken als op een mobiele telefoon.*

Klik op het menu-icoontje rechtsboven in je scherm (3 stipjes) en vervolgens op Meer hulpprogramma's. In het uitklapmenu dat nu verschijnt klik je op 'Hulpprogramma's voor ontwikkelaars'. Je ziet nu allerlei tekens, maar je hoeft enkel op het scherm-icoon (in het rood) te klikken.

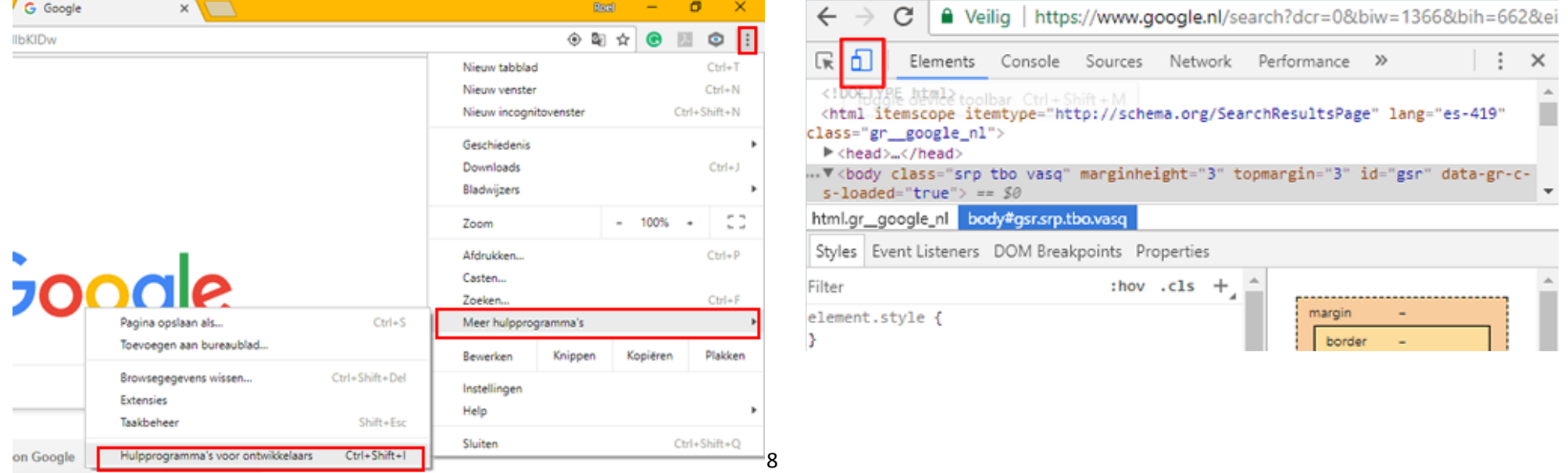

Vervolgens kun je kiezen door welk apparaat je het voorbeeld wilt bekijken. Hierdoor kun je meteen zien hoe de website eruit ziet op bijvoorbeeld een iPhone of een Samsung Galaxy S5. Als je je muis over het 'telefoonscherm' laat gaan dan zie je een rondje in plaats van je cursor, daarmee kun je scrollen en dingen aanklikken.

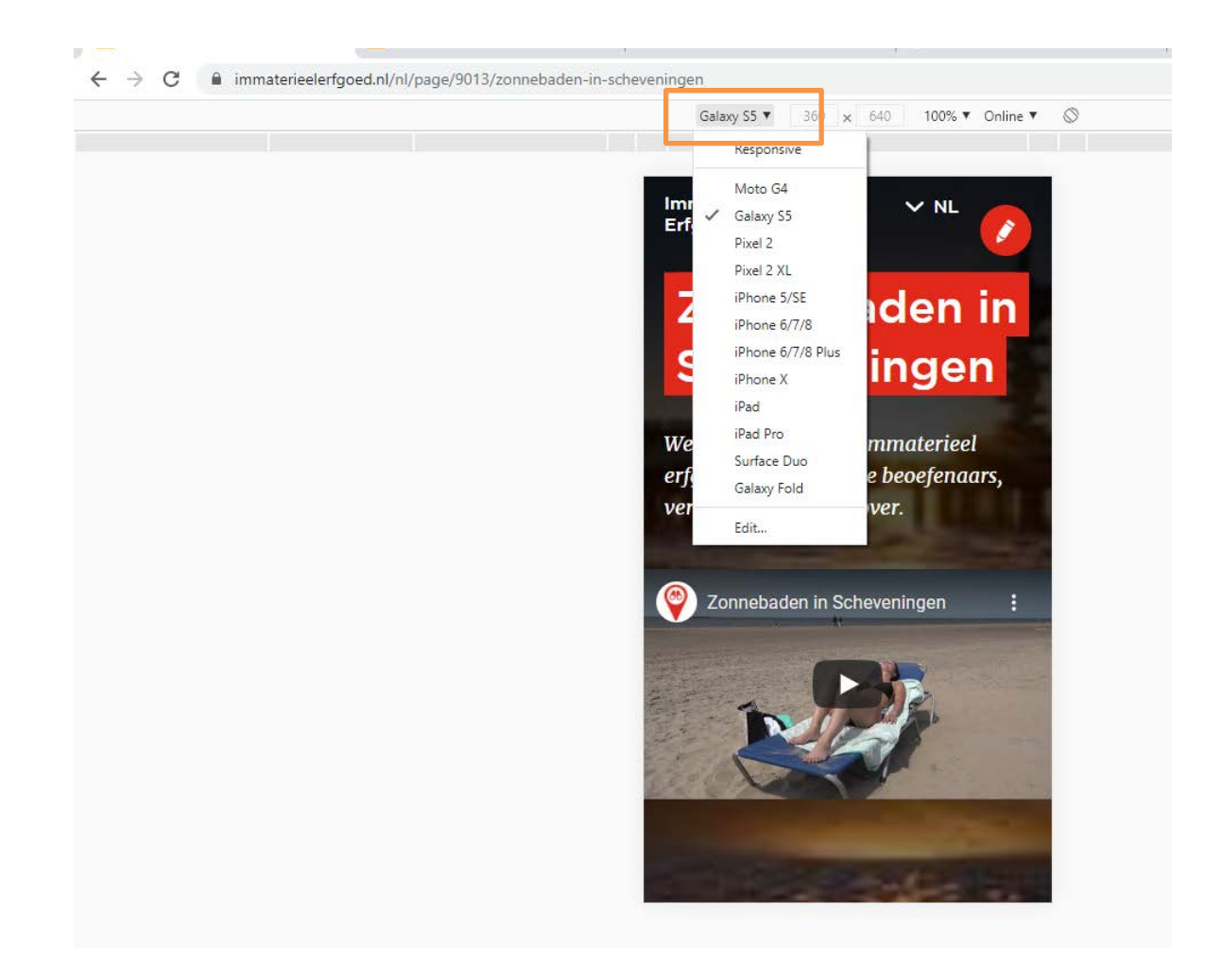

## **2. Wanneer**

Is je erfgoed gebonden aan een vaste datum? Vul dan het bovenste vakje in. Bijvoorbeeld: 11 november

Is je erfgoed *niet* gebonden aan een vaste datum? Vul dan het onderste vakje in. Bijvoorbeeld: 'Elke vierde zondag van de maand'.

Evenementen kun je hier niet invullen. Deze worden automatisch van je immaterieel erfgoed-pagina overgenomen.

## 2. Wanneer ?

Hier kun je kiezen tussen twee opties: 1) Vul een vaste datum in 2) Als jouw erfgoed niet aan vaste data gebonden is, omschrijf dan in één korte zin wanneer het plaatsvindt. Evenementen worden automatisch overgenomen van de eigen Inventaris pagina.

Vaste datum

## Omschrijving periode (75 karakters)

Elke zomer als de temperatuur boven de 25 graden uitstijgt.

## **3. Achtergrond – licht één aspect van je erfgoed uit**

Het venster Achtergrond is bedoeld om een kenmerkend aspect van je erfgoed uit te lichten. Je kiest voor een foto of een filmpje. Ga je voor een filmpje? Plak dan een Youtube link net zoals je hebt gedaan voor de Welkomstpagina. Vergeet niet om 'Toon ondertiteling' aan te vinken.

#### 3. Achtergrond

Plak hier de URL van een filmpie óf upload een afbeelding met betrekking tot de achtergrond van je erfgoed. Geef een korte toelichting. Schrijf in de ik-vorm, bijv. 'Wij maken...', of 'Onze vrijwilligers voeren met liefde...'

#### Titel

Zwemmen hoort er bij

#### Toelichting (350 karakters)

trotseren! Vaders en moeders laten hun kinderen voorzichtig wennen aan het koude water, maar zonder in jeder geval even de tenen in het water gehouden te hebben is de dag niet compleet. Vervolgens weer lekker opdrogen op een handdoek en een versnapering nuttigen. Teveel tekst

Tekst is te lang. Gebruik minder dan 350 tekens.

#### Afbeelding of video

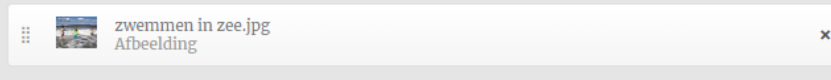

- Onder toelichting vertel je in het kort iets over dat ene aspect.
- De toelichting vertelt de bezoeker meer over datgene wat ze in de foto of in het filmpje ziet
- Schrijf toegankelijk en voor de leek. Dus geen 'jargon'.
- Vermijd termen als 'eeuwenoud', 'uniek', 'de enige'. Deze termen zijn niet van belang voor immaterieel erfgoed en worden door UNESCO afgekeurd.
- Schrijf niet meer dan 350 tekens (staat gelijk aan ongeveer 55 woorden). Bij teveel tekens krijg je vanzelf een melding. Kort de tekst dan in totdat het vakje weer groen wordt.

In dit voorbeeld is een afbeelding geüpload.

## **4. In Beeld**

Bij in beeld kun je maximaal 8 afbeeldingen uploaden. Klik op + Toevoegen. Vervolgens klik je op Bestand kiezen en upload je de foto. Geef de foto een **titel** en een **Alt-tekst**. Klik vervolgens op Opslaan. Kies foto's die de beoefening *in het heden* laten zien.

Herhaal dit proces totdat je alle foto's hebt geüpload die je wilt toevoegen.

#### 4. In beeld

Upload maximaal 8 afbeeldingen. Klik vervolgens op de afbeelding om een titel en een korte beschrijving toe te voegen, zoals een quote, anekdote of interessant feitie. Kies bij elke afbeelding een middelpunt door op de afbeelding te klikken en te slepen.

#### Afbeelding

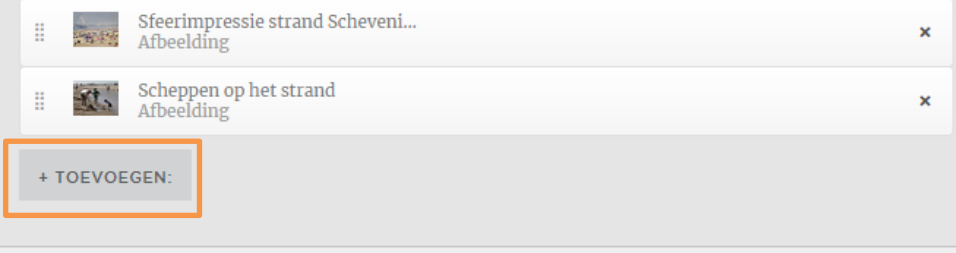

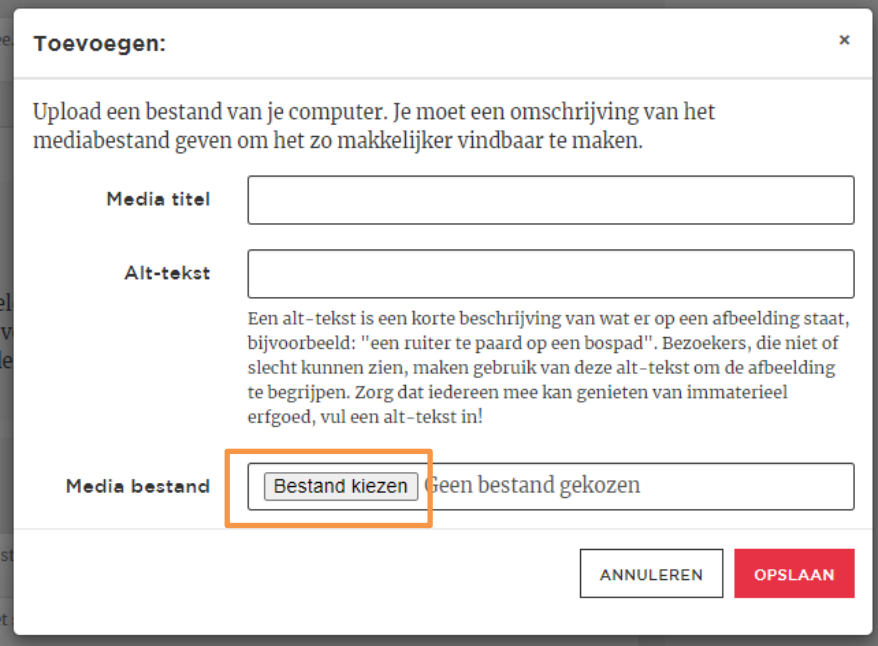

Om de foto een beschrijving te geven klik je op de betreffende afbeelding:

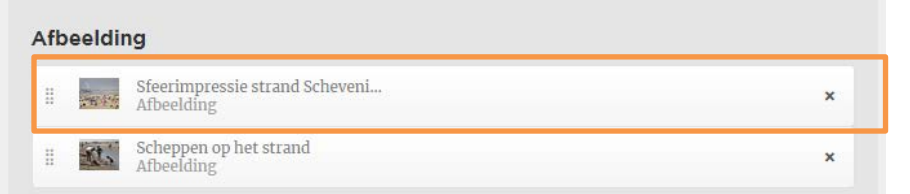

Onderstaand venster opent dan vanzelf:

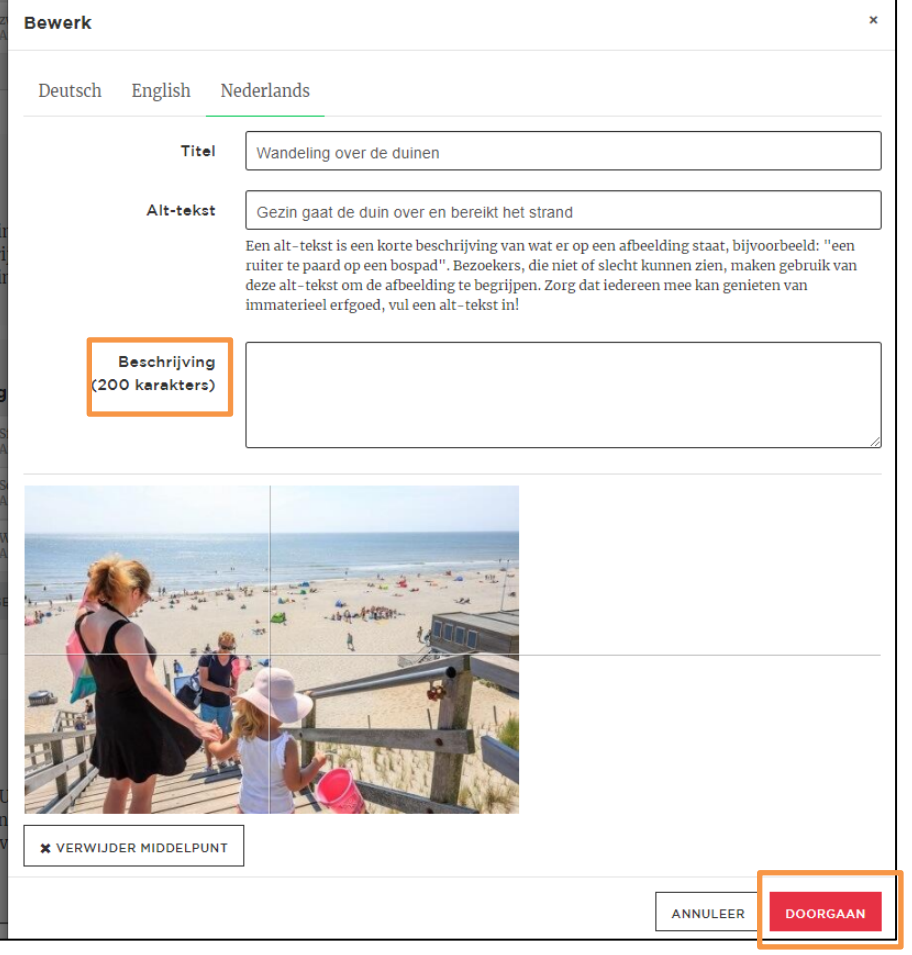

- → Optioneel Wil je zelf een vertaling van de beschrijving maken? Klik dan op Engels of Deutsch en vul de vertaalde tekst in bij Beschrijving (al dan niet met behulp van Google Translate). Kenniscentrum kan de vertaling ook maken als dit niet lukt.
- → Vul een beschrijving in van maximaal 200 karakters (ongeveer 25 woorden). Denk aan een citaat, quote, anekdote etc. Schrijf toegankelijk en voor de leek. Dus geen 'jargon'. Vermijd termen als 'eeuwenoud', 'uniek', 'de enige'. Deze termen zijn niet van belang voor immaterieel erfgoed en worden door UNESCO afgekeurd.
- → Kies het middelpunt van de foto door de lijnen met je muis te verslepen.
- Klik op 'Doorgaan'

## **5. Vroeger**

Bij het venster Vroeger gaat het om de lange traditie van je erfgoed laten zien, én om de koppeling te maken tussen heden-verleden. Jouw erfgoed is dynamisch en sommige dingen gingen vroeger misschien anders. Sommige dingen zijn misschien ook wel hetzelfde gebleven.

Dit venster werkt exact hetzelfde als het venster Achtergrond. Je kiest een foto óf een filmpje uit en daar baseer je de titel en de toelichting op.

#### 5. Vroeger

Plak hier de URL van een filmpie óf upload een afbeelding over hoe het erfgoed vroeger werd beoefend, of hoe het zich heeft ontwikkeld. Geef een korte toelichting. Schrijf in de ik-vorm, bijv. 'Wij weten nog dat onze grootouders...', of 'Ons dorp ging vroeger...'

#### Titel

Zonnebaden in de jaren '30

#### Toelichting (350 karakters)

Scheveningen was een eeuw geleden al een geliefde badplaats! Je ziet de dames het 'Scheveningse zandspel' doen: rollen en kopie duikelen. Hun badkleding ziet er anders uit, maar was net als nu gemaakt om in te zwemmen. Een dame herken ik als mijn oma, zij nam mij als kind al mee naar het strand. De liefde voor het strand, zand

#### Afbeelding of video

Scheveningen strand in 1925<br>Video

- Onder toelichting vertel je in het kort iets over vroeger aan de hand van de foto/filmpje.
- Schrijf toegankelijk en voor de leek. Dus geen 'jargon'.
- Vermijd termen als 'eeuwenoud', 'uniek', 'de enige'. Deze termen zijn niet van belang voor immaterieel erfgoed en worden door UNESCO afgekeurd.
- Schrijf niet meer dan 350 tekens (staat gelijk aan ongeveer 55 woorden). Bij teveel tekens krijg je vanzelf een melding. Kort de tekst dan in totdat het vakje weer groen wordt.

In dit voorbeeld is een filmpje vanaf Youtube geüpload.\*

\*Als je een filmpje van Youtube wilt uploaden, dan moet het filmpje op de officiële Immaterieel Erfgoed Spotten Youtube pagina staan. Staat het filmpje elders op Youtube? Neem dan contact op met Kelly Boender, [k.boender@immaterieelerfgoed.nl](mailto:k.boender@immaterieelerfgoed.nl)

 $\mathbf x$ 

## **6. Ontdek meer**

Hier kies je maximaal drie plekken in de buurt van de bordjes, of in ieder geval binnen het gebied waar het erfgoed wordt beoefend. Kies plekken uit die de bezoeker extra zouden informeren over je immaterieel erfgoed. Denk aan een museum, natuurgebied, kunstwerk, gebouw, plein, winkel of café enzovoorts.

Klik onder Afbeelding op + Toevoegen. Klik op Bestand kiezen, upload een afbeelding, vul de titel en alt-tekst in en kies op Opslaan.

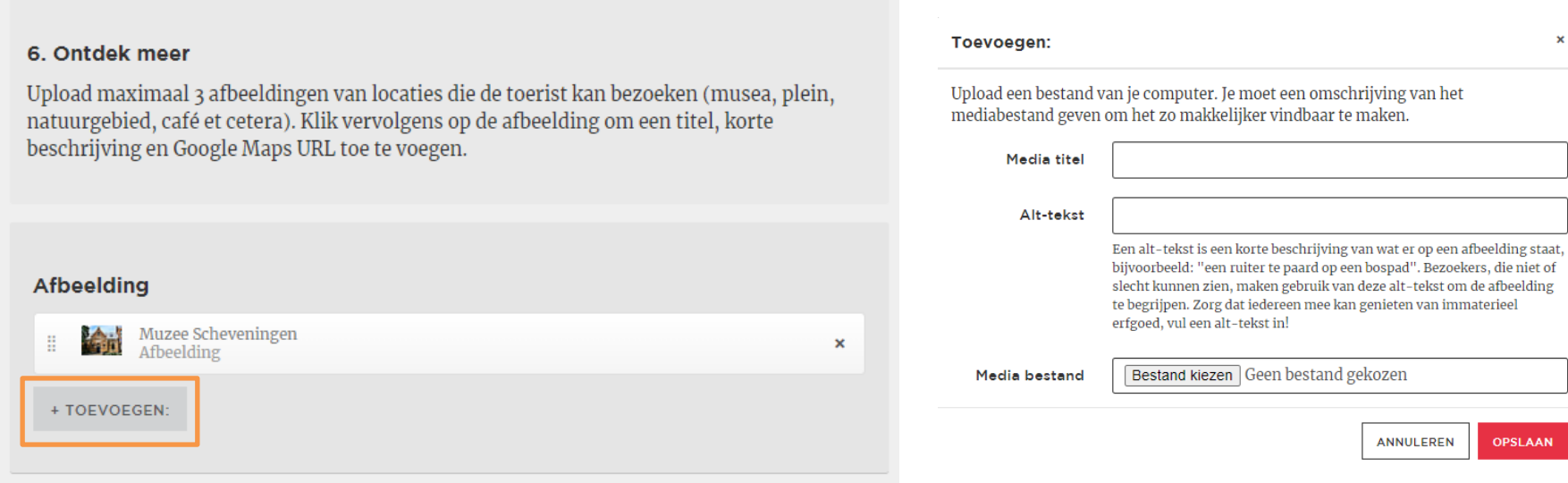

Klik op de afbeelding waar je gegevens aan wilt toevoegen:

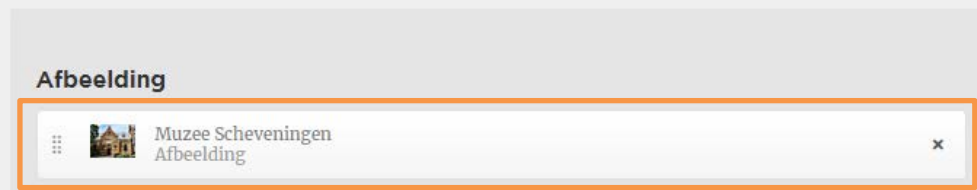

## Onderstaand veld opent dan:

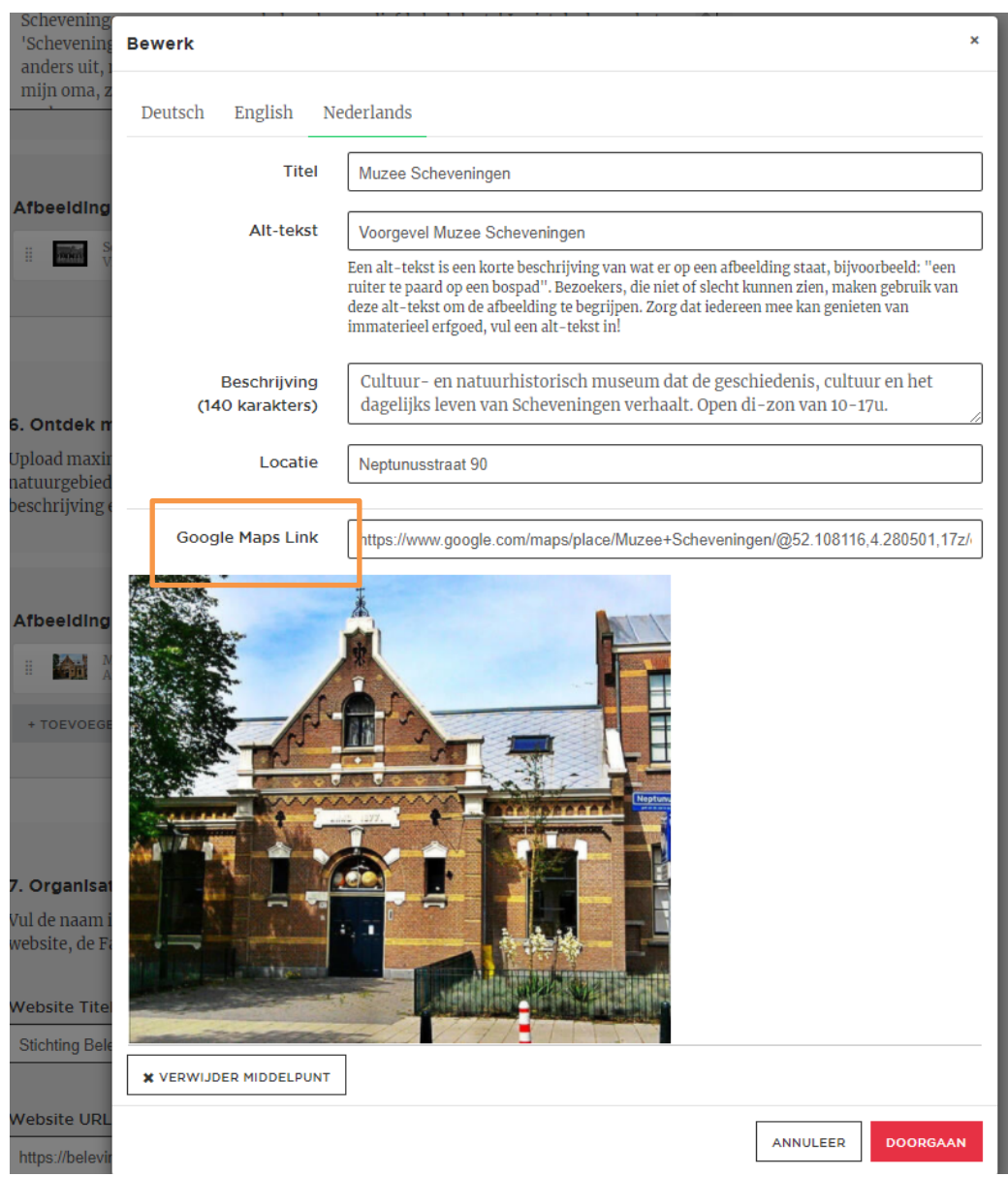

- Vul de titel en alt-tekst in
- Vul een beschrijving in van maximaal 140 tekens (staat gelijk aan ongeveer 25 woorden)
- Optioneel: Klik op English en Deutsch en vul daar de vertalingen in. Als dat niet lukt regeld Kenniscentrum de vertalingen.
- Ga naar maps.google.nl en zoek naar de locatie. Kopieer de link en die plak je in het vakje naast Google Maps Link.

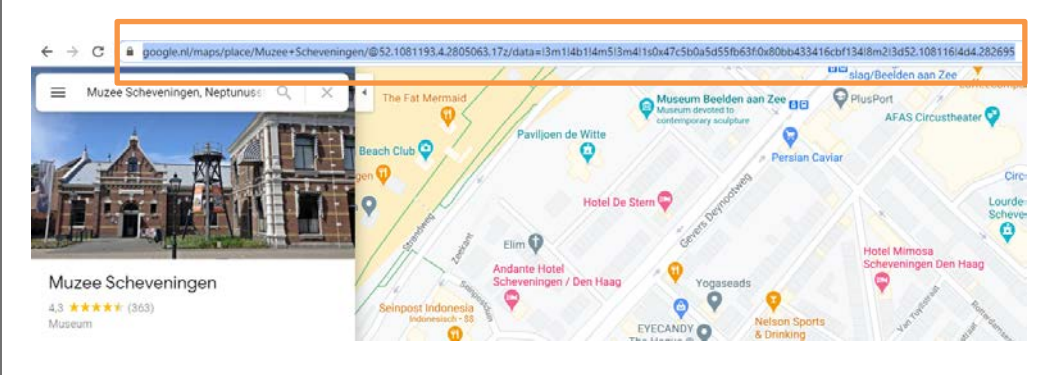

## **7. Organisatie**

Hier upload je de praktische gegevens van jullie als beoefenaar/organisator van het erfgoed. Zijn er meerdere stichtingen/partijen betrokken? Wellicht dat je dan het beste een koepelorganisatie kunt invullen. Als die er niet is kun je hier ook verwijzen naar de accountpagina op [www.immaterieelerfgoed.nl.](http://www.immaterieelerfgoed.nl/) Onder die partij is namelijk het erfgoed bijgeschreven in de Inventaris

#### 7. Organisatie

Vul de naam in van jouw organisatie, stichting, of gemeenschap. Vul de URL in van de website, de Facebook pagina (optioneel) en de Instagram pagina (optioneel).

#### **Website Titel**

Stichting Beleving aan Zee Scheveningen

#### Website URL

https://belevingaanzee.nl/divers/arrangement-scheveningen-bedrijfsuitje

#### Facebook URL

https://www.facebook.com/Belevingaanzee

#### **Instagram URL**

https://www.instagram.com/belevingaanzee/

#### Logo

B

#### logo beleving aan zee.png Afbeelding

- Vul bij bovenste vakje de naam in van je organisatie/stichting
- Vul je website in en optioneel je Facebook URL en Instagram URL.
- Optioneel: logo uploaden. Als je een liggend logo hebt tegen een witte achtergrond, kun je het logo uploaden. Klik op + Toevoegen en kies het bestand.

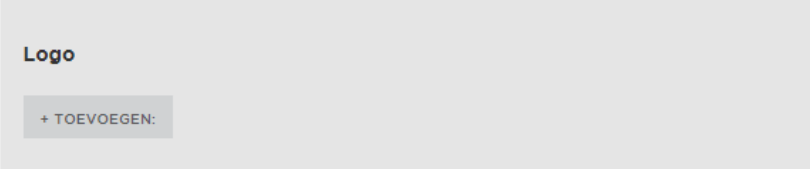

In het voorbeeld is er wel een logo geüpload.

×

## **Slot. Opslaan en indienen**

Tussentijds is het mogelijk om de bewerkingen op te slaan. Wanneer je tevreden bent met de invulling van je Immaterieel Erfgoed Spotten pagina, kun je op de knop Opslaan en indienen klikken. Deze staat bovenaan het formulier (rechts).

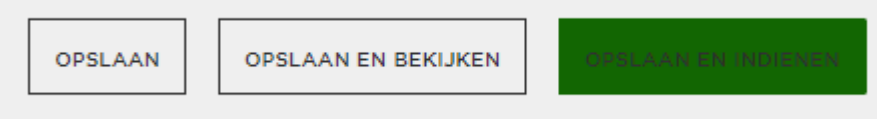

Nadat je op de groene knop drukt popt dit veld op. Klik als je door wilt gaan nogmaals op indienen.

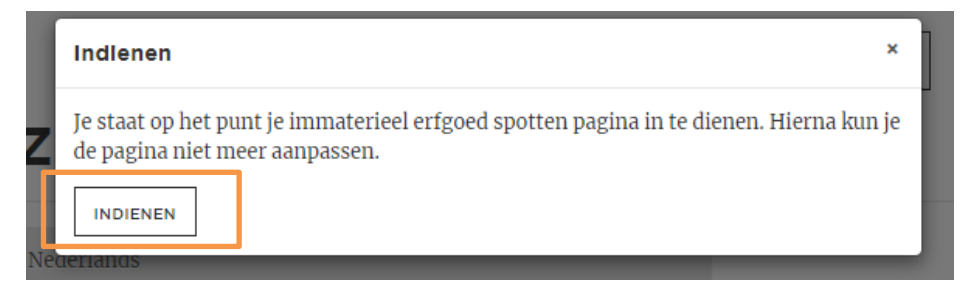

Vervolgens krijg je dit bericht:

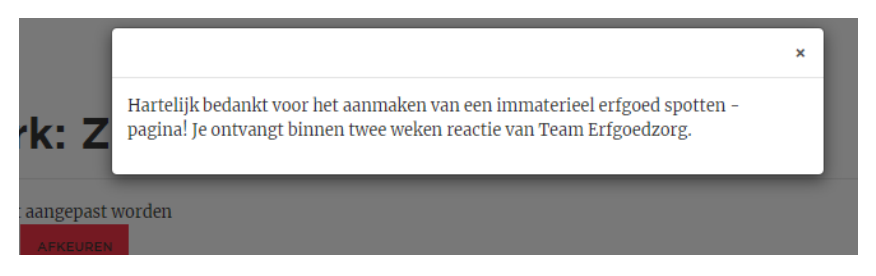

Je kunt nu niet meer aan de pagina werken. Een adviseur erfgoedzorg loopt door de pagina heen en als alles in orde is dan wordt de pagina gepubliceerd.

De pagina is dan *live* en de QR-code zorgt ervoor dat mensen die deze scannen direct naar jouw Immaterieel Erfgoed Spotten pagina (de welkomstpagina) geleid worden!